Instructions for using the Open Data Portal to search for Permitted Septic Systems:

- 1. https://data.delaware.gov/Energy-and-Environment/Permitted-Septic-Systems/mv7j-tx3u
- 2. Click View Data

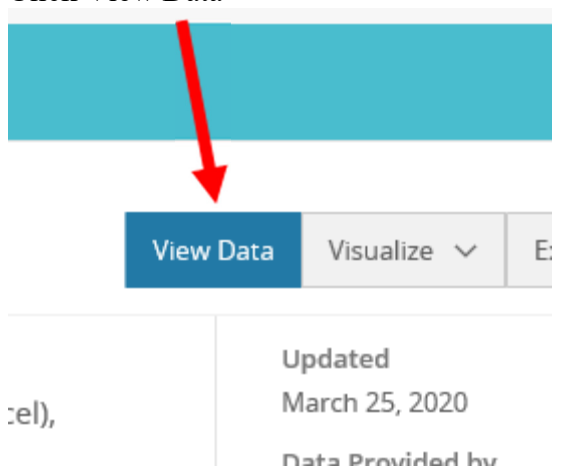

3. Type the tax map in 'Find in this Dataset' and hit enter

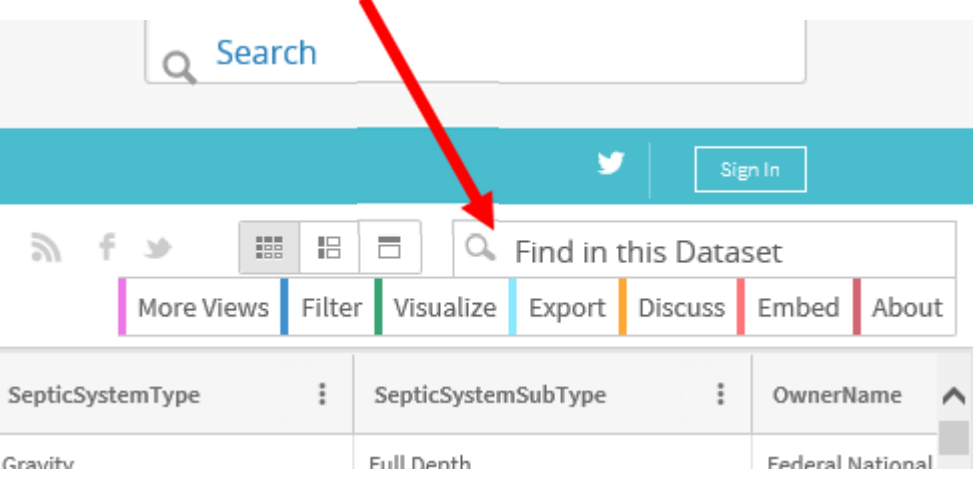

## 4. If anything is on file, it will populate

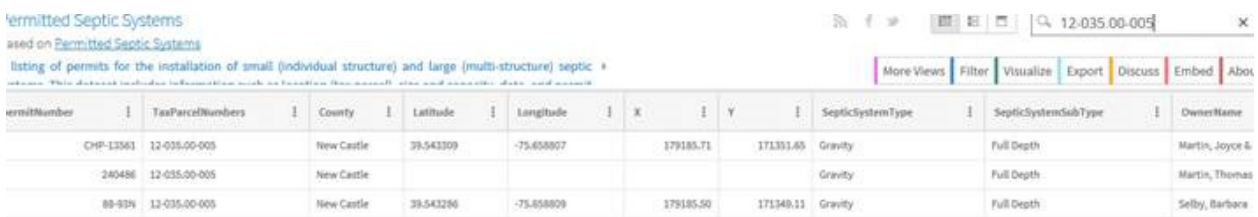

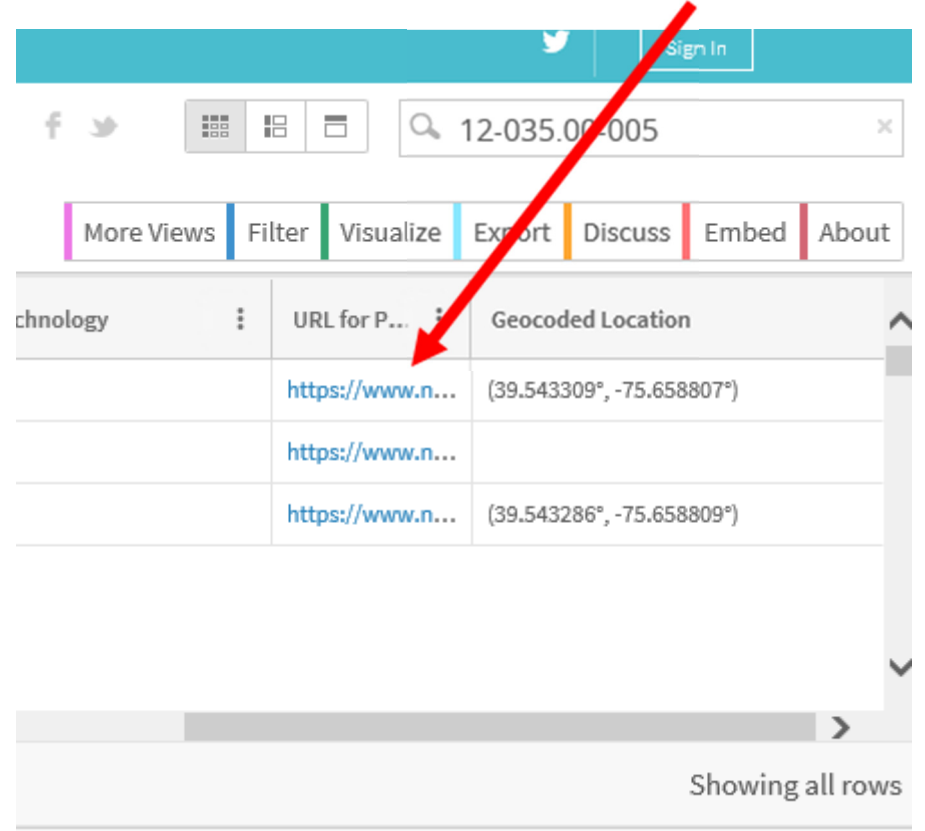

5. Scroll all the way to the right of the screen and click on the URL to view

6. On the bottom of the page on the left, IF any documents are scanned, there will be a number in parenthesis. Click on Documents

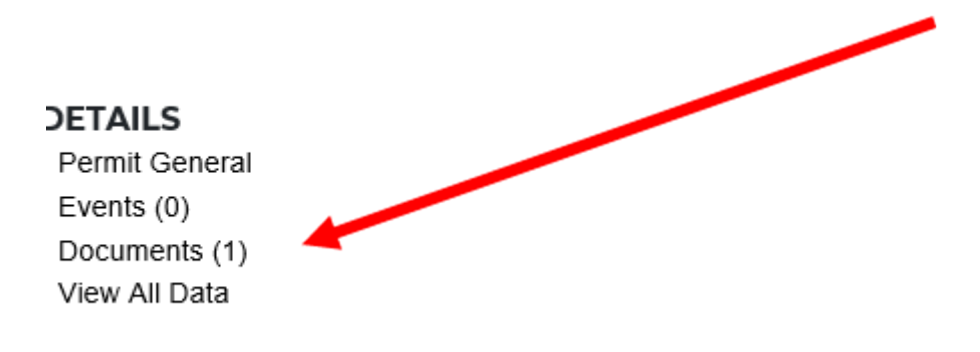

7. Click on the document to view it

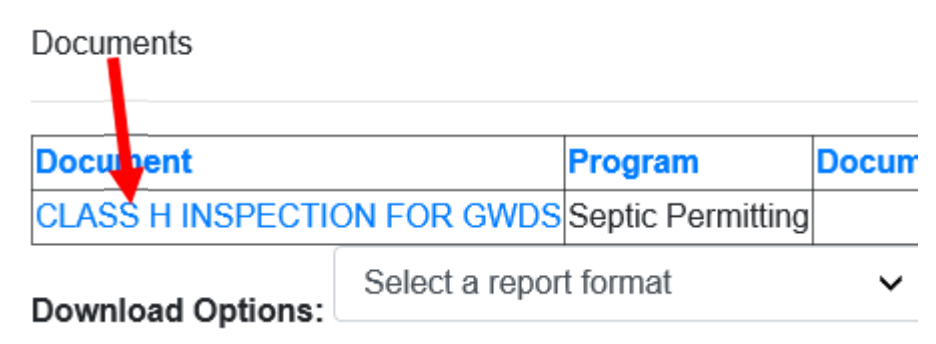

If you have any questions using the database, you can call the Division of Water at 302-739- 9949.

NOTE: For New Castle County, the tax map number needs to be entered as xx-xxx.xx-xxx.